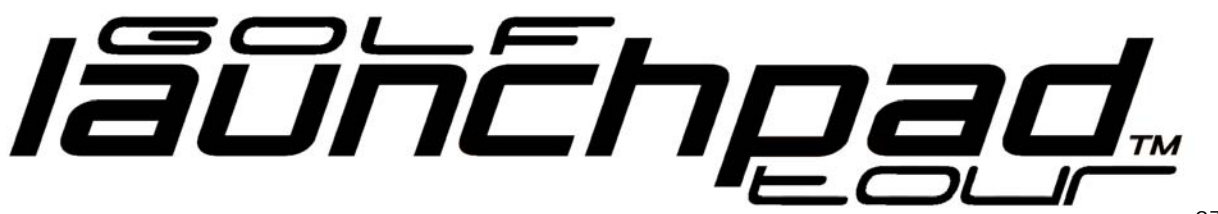

07.12.17

#### **Golf Launchpad TOUR Firmware Update 2.07 for Windows PC and exclusively for the Basic Firmware 2.00 to 2.03 in English, Deutsch, Italiano , Deutsch**

Firmware and update must match. Wrong firmware updating may damage your device, can break your CPU and no revert back is possible.

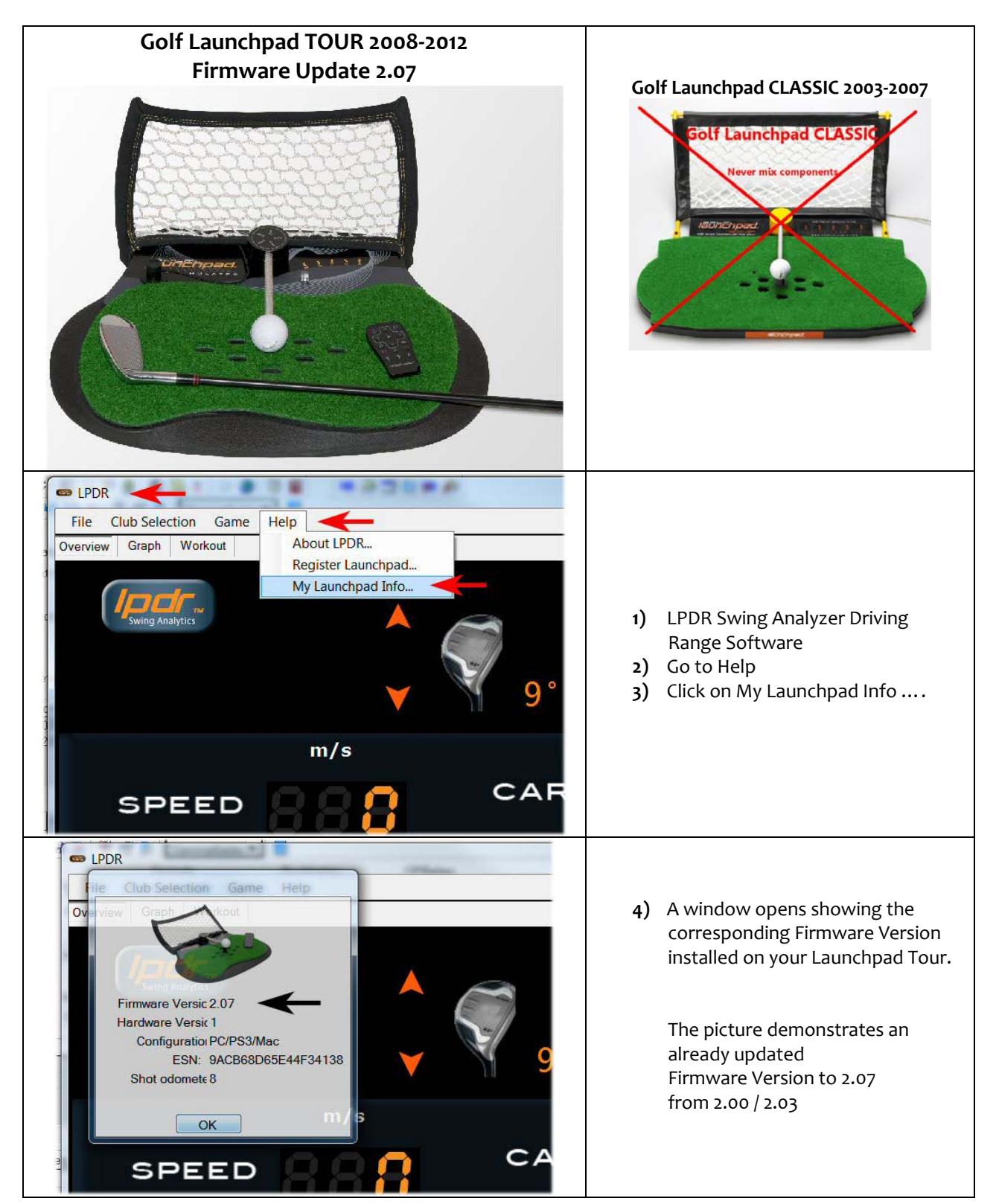

#### **Original English Version:**

Firmware Update to version 2.07 - please print and follow the instructions carefully before updating

- 1. Download the file launchpad.s20 on the internet site and save it to your desktop (right click on it and select Save Target As)
- 2. Unplug your Launchpad
- 3. Use your Remote Caddy or preferable any other remote such a TV remote, point it directly at right chip sensor on your Launchpad (Chip-Mode), (see picture at the end of the page)
- 4. Hold down any button on the remote and plug in the Launchpad into your computer while holding remote button.
- 5. The light should be solid green on your Launchpad and a removable drive with title LP\_BOOT will appear in your system with a file READY in it.
- 6. Drag the launchpad.s20 file you downloaded into that drive.

At this point Launchpad will blink green very rapidly for about 5-7 seconds.

DO NOT unplug Launchpad during this time as that can damage it.

Then the drive will disappear and re-appear with file **SUCCESS** in it.

End

Unplug Launchpad, start LDPR and plug in GLPT in the USB hub.

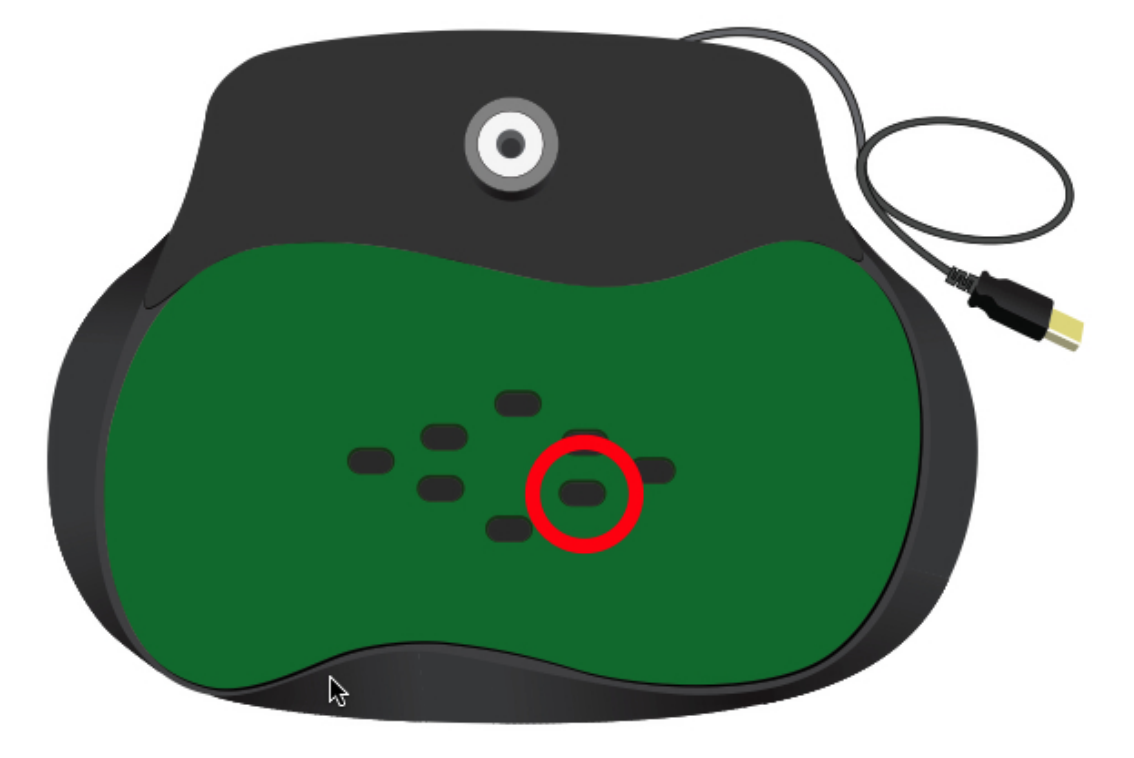

\*\*\*\*\*\*\*\*\*\*\*\*\*\*\*\*\*\*\*\*\*\*\*\*\*\*\*

The latest edition Swing Analyzer Software, LPDR, for Windows is 3.7: http://www.rc-services.org/launchpad/en\_index.htm Deinstall first any older version of LPDR Software prior to install the latest software.

Find your installed LPDR Software Version, open LPDR & go to: Help > About LPDR

#### **Deutsche Version**

#### **GLPT Firmware Update auf 2.07** via Windows PC

bitte drucken und lesen Sie die Instruktionen sorgfältig durch, bevor Sie den Update installieren

- 1. Als erstes muss das File launchpad.s20 auf dem Desktop gespeichert werden (rechte Maustaste klicken und speichern unter aussuchen)
- 2. Entfernen Sie das USB Kabel des Launchpad aus dem Hub
- 3. Nehmen Sie Ihre Remote Caddy Fernbedienung oder besser diejenige eines TV-Gerätes, zielen Sie mit der Fernbedienung direkt auf den rechten Sensor (Chip-Mode) unten, siehe Bild am Ende der Instruktionen.
- 4. Halten Sie irgendeine Taste der Fernbedienung gedrückt, während Sie direkt auf diesen Sensor zielen und stecken Sie gleichzeitig das USB Kabel des Launchpad in den Hub des PC während Sie die Taste der Fernbedienung gedrückt halten bis ….
- 5. … die LED dauernd grün leuchtet. Unter **Arbeitsplatz** sollte sich in Folge ein **Ordner** mit dem **Namen LP\_BOOT** befinden. Gleichzeitig öffnet sich ein Order mit einer Textdatei namens **READY** darin.
- 6. Ziehen Sie nun das **File launchpad.s20** mit der Maus in den **Ordner LP\_Boot**.

In diesem Moment beginnt das LED etwa für 5-7 Sekunden sehr schnell grün zu blinken.

#### **Der Launchpad muss während diesem Prozess angeschlossen bleiben.**

Der Order verschwindet und erscheint ein paar Sekunden später wieder. Im Ordner mit der Textdatei namens: READY steht nun **SUCCESS als Text**.

fertig

Launchpad USB Verbindung trennen, LDPR starten und Launchpad wieder anschliessen.

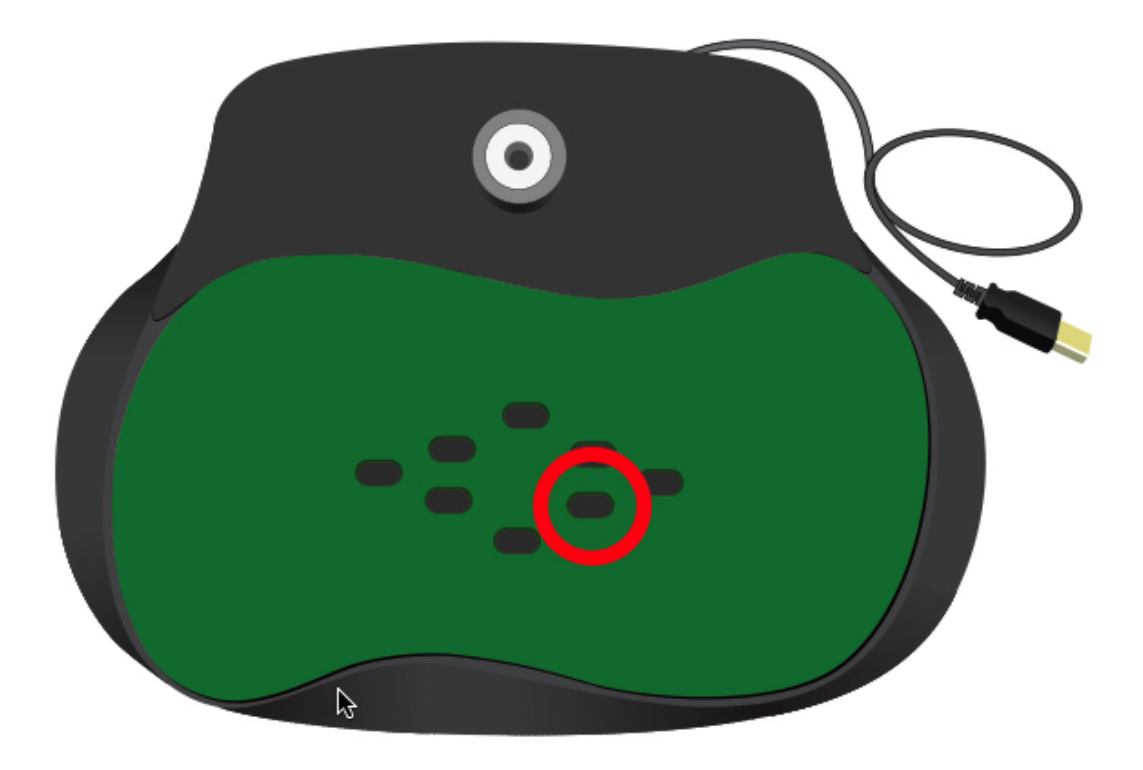

**\*\*\*\*\*\*\*\*\*\*\*\*\*\*\*\*\*\*\*\*\*\*\*\*\*\*\*\*\***

Die aktuellste Swing Analyzer Software, LPDR, für Windows ist 3.7: http://www.rc-services.org/launchpad/index.htm Deinstallieren Sie alle vorherigen LPDR Versionen, bevor Sie die neuste aufspielen. Die installierte LPDR Software Version finden Sie unter LPDR: Help > About LPDR

## **Versione Italiana**

Aggiornamento della Firmware su 2.07 solo tramite un sistema Windows la preghiamo di stampare e leggere attentamente gli istruzioni

- 1. Scarico/download il file launchpad.s20 sul sito e salvalo sul desktop (mouse clic-destra e sceglie salva sul desktop)
- 2. Scollega il Launchpad
- 3. Prende il Remote Caddy o meglio un telecomando di qualsiasi televisione e punta direttamente sul sensore a destra (Modo Chip) come mostrato sul immagino alla fine.
- 4. Tenera fermo qualsiasi tasto di invio su questo sensore e collega il Launchpad sempre tenendo fermo il tasto e puntando sul sensore finche ....
- 5. .... la lampada dal LED sul Launchpad è illuminato permanentemente verde. Sotto risorse del computer trova un archivio dati con il titolo LP\_BOOT e nel stesso momento dovrebbe apparire un file sul schermo, dentro scritto READY.
- 6. Tira con il mouse il scaricato file launchpad.s20 in questo archivio dati.

In questo momento il LED del Launchpad lampeggia/illumina velocemente per 5-7 secondi.

#### NON SCOLLEGA il Launchpad in questo momento del processo di aggiornamento.

L'archivio dati LP\_BOOT sparisce per qualche secondi e apparisce sul schermo dentro scritto **SUCCESS.** 

#### fine

Scollega il Launchpad, apri LDPR e collega GLPT

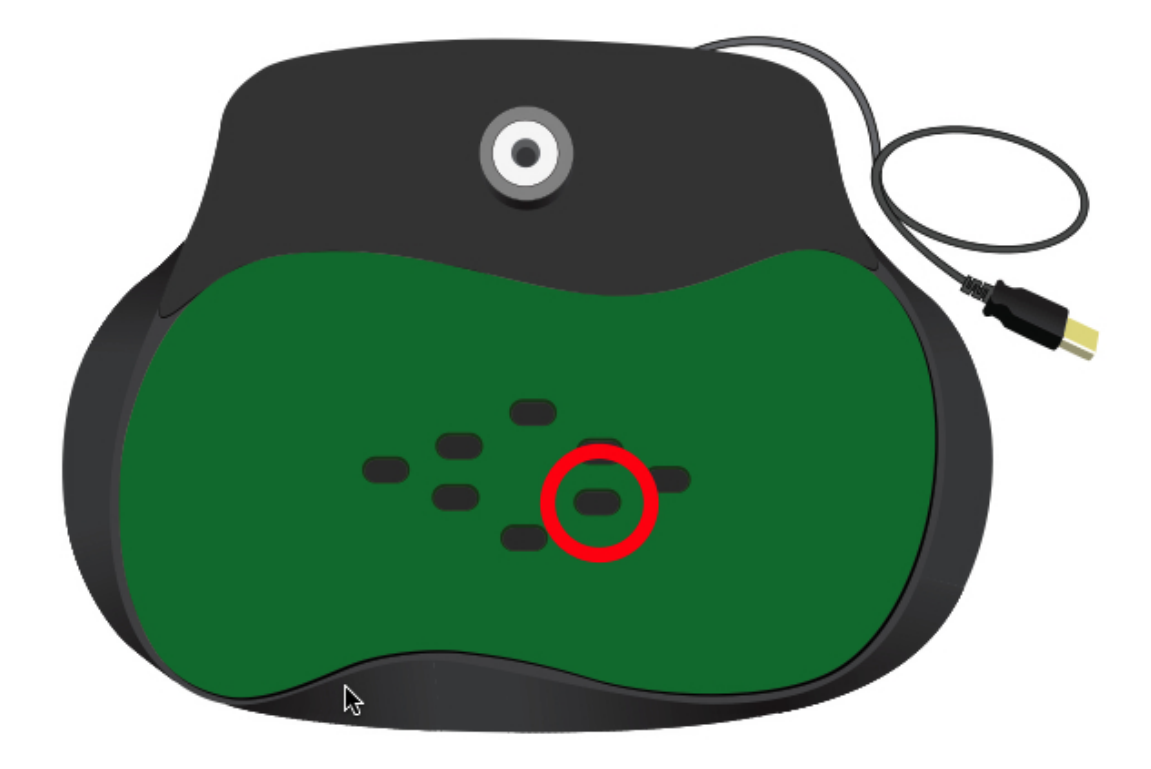

#### \*\*\*\*\*\*\*\*\*\*\*\*\*\*\*\*\*\*\*\*\*\*\*\*\*\*\*\*\*

La ultima versione Swing Analyzer Software, LPDR, per Windows è 3.7: http://www.rc-services.org/launchpad/en\_index.htm Prima di installare la nuova versione procedevo sempre a disinstallare la precedente. La versione installata trova sotto LPDR: Help > About LPDR

## **Version Française**

**GLPT actualisation de la Firmware sur 2.07** uniquement par Windows possible Veuillez imprimer et lire attentivement les instructions avant l'actualisation

- 1. Téléchargez/download le file launchpad.s20 du site et enregistrez-le sur votre desktop (souris clique à droit et choisissez destination desktop)
- 2. Déconnecter le Launchpad
- 3. Prenez le Remote Caddy ou meilleur votre télécommande de la télévision et pointez sur le capteur à droit chip-mode (voyez l'image figurant ci-dessous)
- 4. Appuyez sur quelconque touche en visant sur le capteur chip-mode et connectez le Launchpad – toujours en appuyant la touche et pointant sur le capteur jusqu'à ….
- 5. … la lampe du LED du Launchpad est permanente en verte. Ci-après une fenêtre s'ouvre et un « drive éliminable » paraît sur l'écran avec le titre **LP\_BOOT** et là-dedans un file avec le nom **READY**.

6. Tirez avec la souris le file **launchpad.s20** que vous venez de téléchargé et ajoutez le dans ce drive. Dans ce moment le LED (l'indicateur à DEL) du Launchpad clignote rapidement pour 5-7 seconds.

# **NE TOUCHEZ A RIEN et LAISSEZ CONNECTER le Launchpad**

Après un moment ce drive LP\_BOOT disparait pour quelques seconds et il se rouvert sur l'écran et apparaît avec le mot file **SUCCESS**.

fin

Déconnectez le Launchpad, ouvrez LDPR et connectez Launchpad

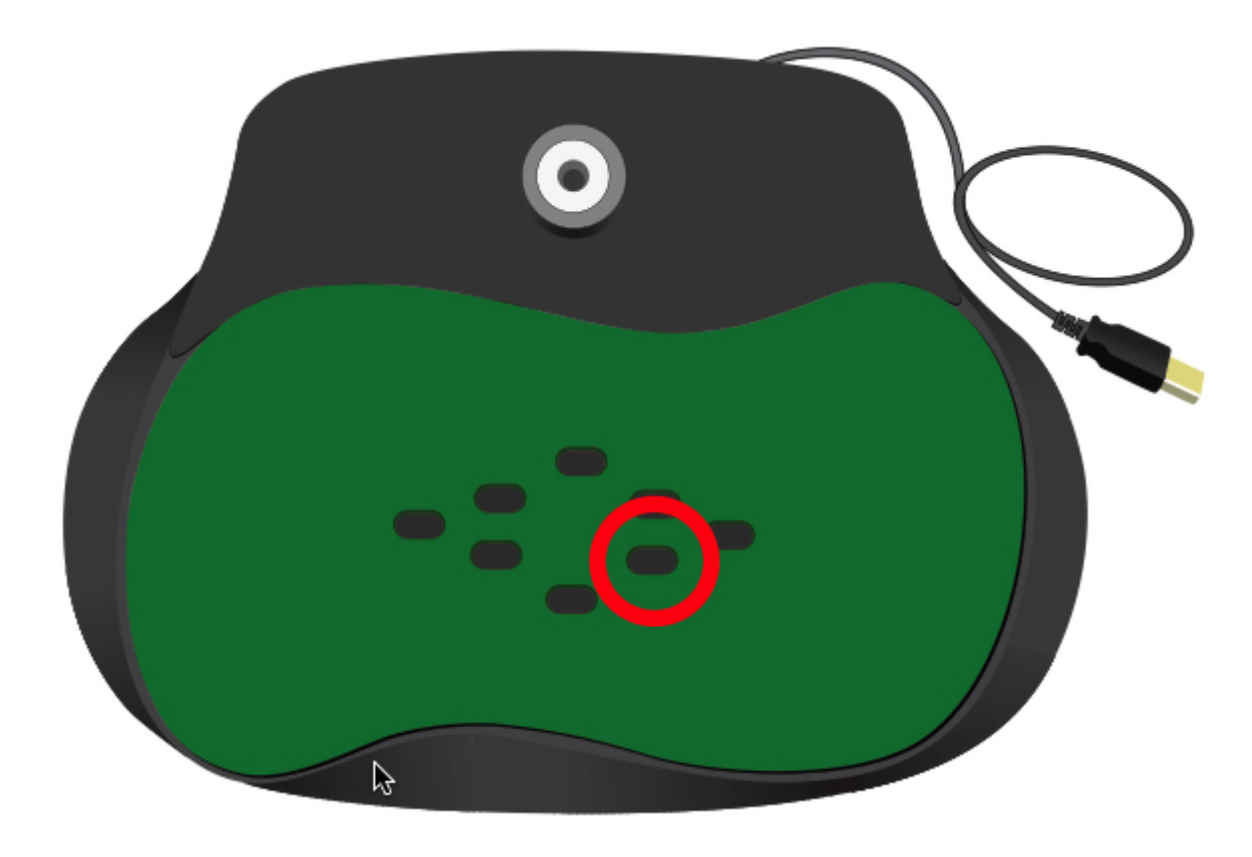

**\*\*\*\*\*\*\*\*\*\*\*\*\*\*\*\*\*\*\*\*\*\*\*\*\*\*\*\*\***

La dernière version Swing Analyzer Software, LPDR, pour Windows est 3.7: http://www.rc-services.org/launchpad/en\_index.htm Avant d'installer la nouvelle version il est nécessaire de désinstaller la version précédente. Identifier votre version installée à l'aide du LPDR et procédez à Help > About LPDR

**\*\*\*\*\*\*\*\*\*\*\*\*\*\*\*\*\*\*\*\*\*\*\*\*\*\*\*\*\*\*\*\*\*\*\*\*\*\*\*\*\*\*\*\*\*\*\*\*\*\*\*\*\*\*\*\*\*\*\*\*\*\***